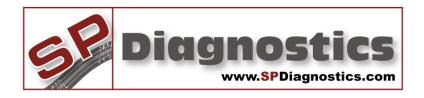

## SP Diagnostics - www.spsupport.com

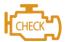

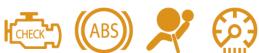

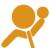

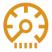

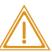

# **SPD SD-MAT Suite User Guide**

## **SD-MAT**

This guide provides you with information on how to download, install and use your SD-MAT Suite.

For more guides visit the SP Diagnostics Support website www.spsupport.com and go to the Products – SD-MAT – Documents section of the site.

Version 1.001

## **Contents**

| SD-MAT Download Application        | Page 3  |
|------------------------------------|---------|
| SD-MAT Installation Procedure      | Page 4  |
| SD-MAT Registration Procedure      | Page 6  |
| SD-MAT Update Procedure            | Page 8  |
| Renewing Application Subscriptions | Page 10 |
| Adding Tokens                      | Page 12 |
| Options                            | Page 14 |

## **SD-MAT Download Application**

Follow this procedure to download the latest PC Suite from the <a href="http://www.spdiagnostics.com/sdmat">http://www.spdiagnostics.com/sdmat</a> website. If you experience any problems then contact Technical Support on +44 1225 702 104.

**1.** Select the **'SDMAT Application Suite'** from the top of the page.

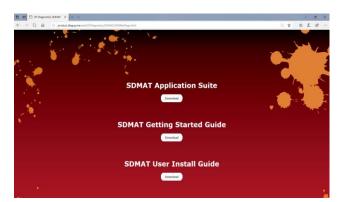

3. Select 'Run' or 'Save'. If you Save first then ensure you Run the application before continuing. (browser dependant)

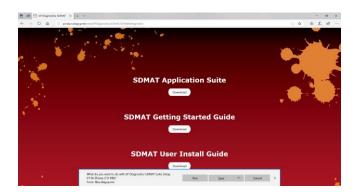

2. Select the 'Download' button.

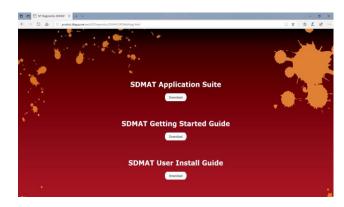

#### **SD-MAT Installation Procedure**

Follow this procedure if you are installing the SD-MAT PC Suite for the first time. If you experience problems with the installation then please ensure you have Administrator rights on your PC. If you are still experiencing problems then please use the web form on the Website to contact us.

**1.** Run the application suit setup, and wait while the PC prepares to install the SD-MAT Suite.

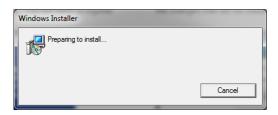

2. Once the SD-MAT Suite is ready to be installed, the 'Welcome to the SP Diagnostics SD-MAT Suite' will be displayed, select 'Next'.

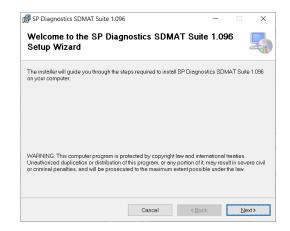

**3.** The 'Select installation Folder' screen will appear. If the suggested folder is acceptable, select 'Next'.

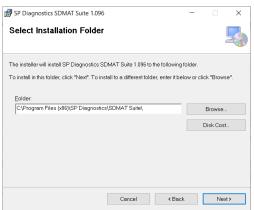

5. The 'Installing SP Diagnostics SD-MAT Suite' screen will be launched. Once the software

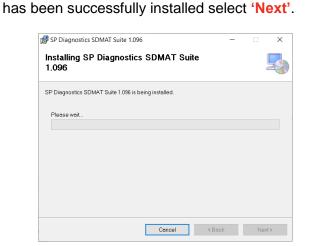

**4.** When the 'Confirm Installation' screen appears select 'Next'.

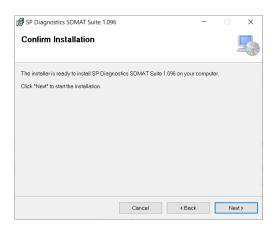

**6.** You will see the screen 'Installation Complete' that confirms that the installation was successful, select 'Close'.

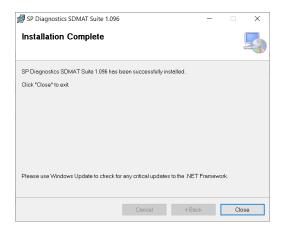

7. Run the MAT Suite Application from the start menu, select 'Start' – 'Programs' – 'SP Diagnostics – 'SD-MAT Suite'. (There will also be an icon installed onto your desktop).

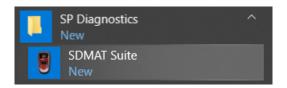

#### **SD-MAT Registration Procedure**

**1.** Read the Privacy Policy and accept before continuing.

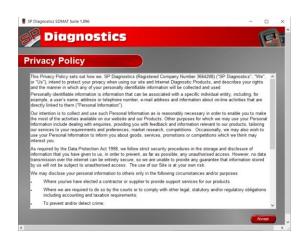

**3.** The Driver should indicate that it is fully installed and ready to use.

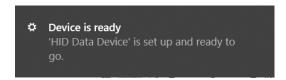

5. The Suite will then check the internet connection is present. If you experience problems at this point you will be directed to the Tests & Checks section of the SD-MAT Suite.

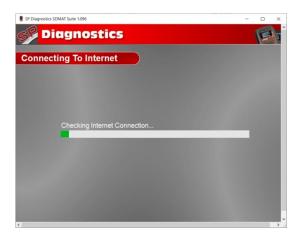

2. Connect the USB supplied to the SD-MAT and then to a USB port on the PC. Use a main USB port (on the rear of the PC) opposed to an extension (on the front of the PC)

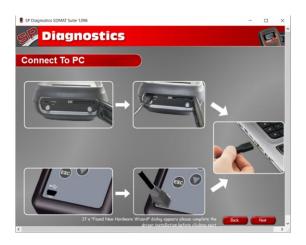

**4.** When you press the 'Next' button, the SD-MAT will be detected by the SD-MAT Suite.

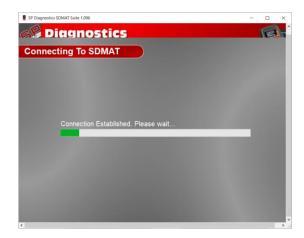

**6.** Complete the 'Product Registration' ensuring you complete all sections marked with a '\*'. Once complete press the 'Next' button.

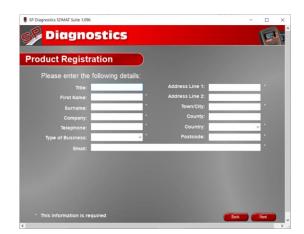

7. Once the information has been submitted, the Subscription Number, Postcode, Email address and subscription expiry date will be displayed back. Although these details are stored on your PC, It would be worthwhile making a note of these details in case you require them in the future.

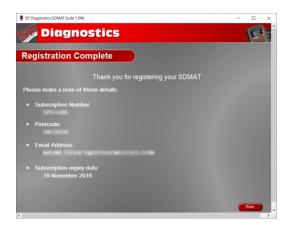

9. Select 'Download' to update your tool to the latest version. A description of the updates will also be shown on screen

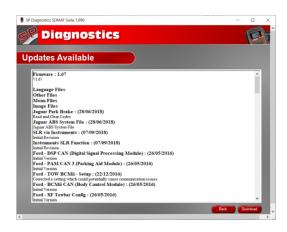

**10.** Once complete a message will be displayed on the screen allowing you to then go back to the main menu.

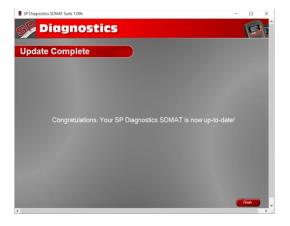

**8.** When used for the first time, the suite will check for any new updates for your tool.

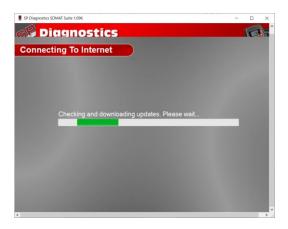

**10.** The Suite will start to update the tool with the latest software.

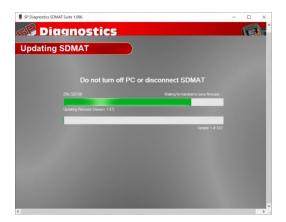

#### **SD-MAT Update Procedure**

Run the SD-MAT Suite Application.
From the start menu, select 'Start' – 'All Programs' – 'SP Diagnostics – 'SD-MAT Suite'. (There will also be an icon installed onto your desktop).

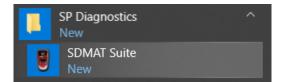

3. Connect the USB supplied to the SD-MAT and then to a USB port on the PC. Use a main USB

port (on the rear of the PC) opposed to an

extension (on the front of the PC)

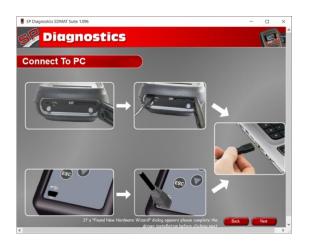

5. The Suite will then check the internet connection is present. If you experience problems at this point you will be directed to the Tests & Checks section of the SD-MAT Suite.

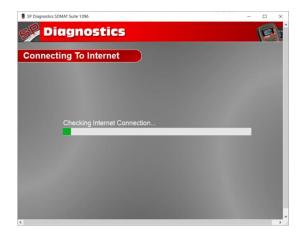

2. Select the option 'Get SD-MAT Updates'.

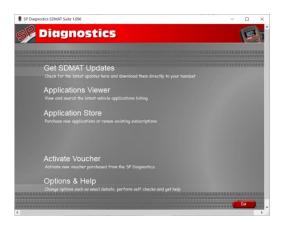

**4.** When you press the 'Next' button, the SD-MAT will be detected by the SD-MAT Suite.

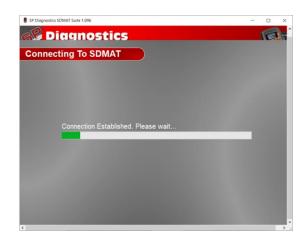

**6.** Select 'Download' to update your tool to the latest version. A description of the updates will also be shown on screen.

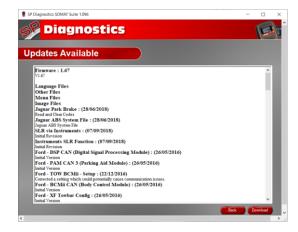

**7.** The Suite will start to update the tool with the latest software.

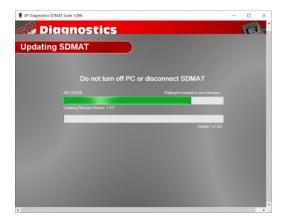

**8.** Once complete a message will be displayed on the screen allowing you to then go back to the main menu.

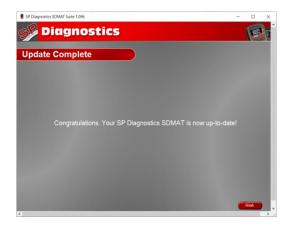

## **Renewing Application Subscriptions**

1. Select 'Application Store'.

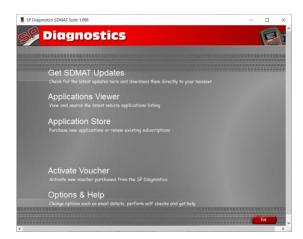

3. The suite will connect to the Application Store.

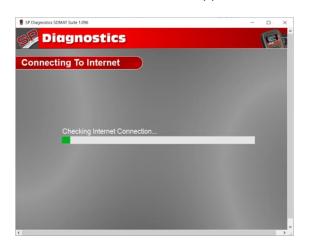

5. Select 'Confirm'.

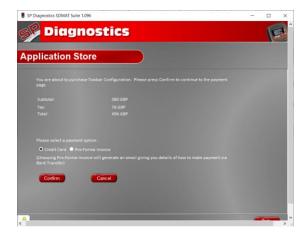

2. Connect your handset to the PC as directed

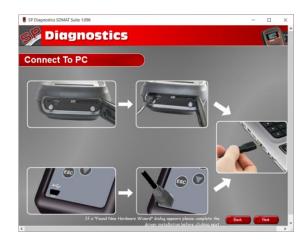

4. You will see a screen similar to the one below.

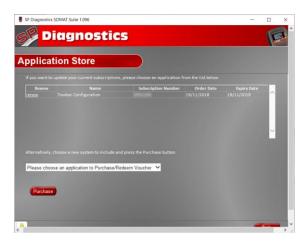

**6.** You will be directed to the payment page, select the type of card you will be making the payment with.

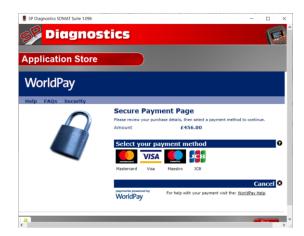

7a. Enter your details as required.

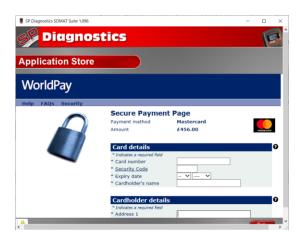

**8.** You will be directed to the payment confirmation page.

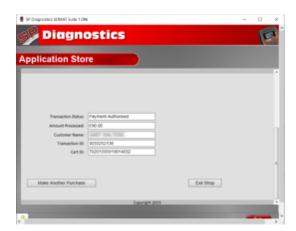

**7b.** Once all the required information has been entered, select 'Make Payment'.

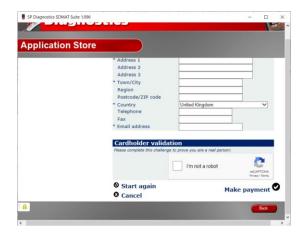

#### **Adding Tokens**

1. Run the SD-MAT Suite Application from the start menu select 'Start' – 'All Programs' – 'SP Diagnostics' – 'SD-MAT Suite'. (There will also be an icon installed onto your desktop).

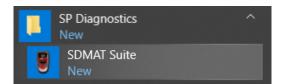

**3.** Enter your 12-digit voucher code into the boxes.

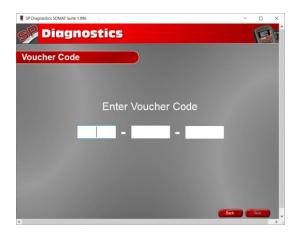

**5.** The suite will need to detect the SD-MAT, and will then connect to the internet to verify the voucher code is correct.

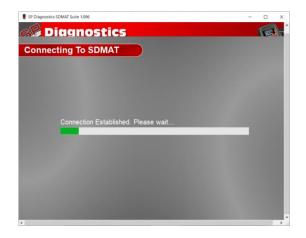

2. Select 'Activate Voucher' from the menu.

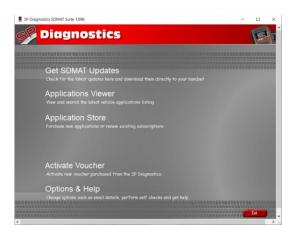

**4.** Follow the on screen prompts, and connect your handset to the PC.

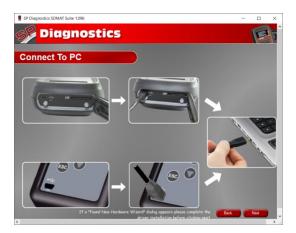

**6.** Once verified, the voucher will be applied, and your tokens will be ready to use.

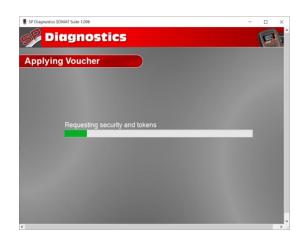

**7.** The number of tokens applied will also be displayed.

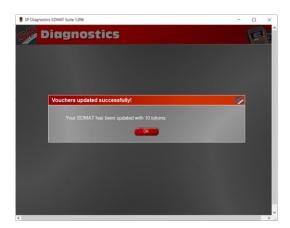

### **Options**

1. Run the SD-MAT Suite Application from the start menu select 'Start' – 'All Programs' – 'SP Diagnostics' – 'SD-MAT Suite'. (There will also be an icon installed onto your desktop).

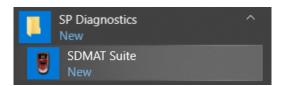

3. If you are advised to change your Subscription Number & Postcode you can do this from here.

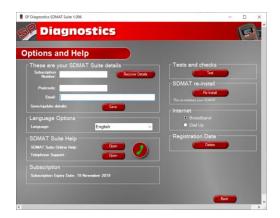

5. You will be asked to perform these tests if you experience problems and need to contact a customer services representative or engineer. This information is also reported back to the website in order for the engineer to assist you in resolving your problem.

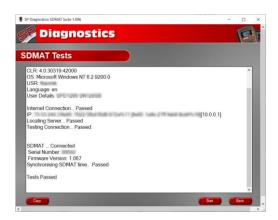

2. Select 'Options' from the menu.

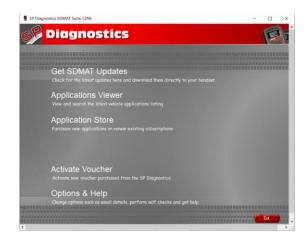

**4.** Selecting the 'Tests and checks' button allows you to perform tests to verify that your SD-MAT is functioning correctly and that you are able to connect to the website and download the latest software.

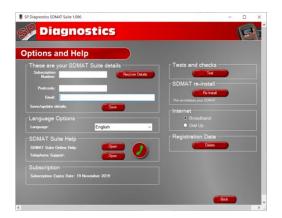

**6.** Selecting the **'SD-MAT re-install'** button allows you to force the SD-MAT to download your latest update again. This can be used if you think there is a problem with your last update.

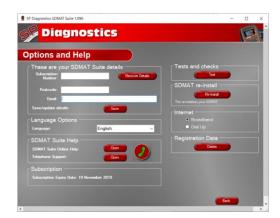

7. Connect your SD-MAT as per the instructions within the SD-MAT update suite. Connect mini USB to SD-MAT and USB to PC. Refer to the 'SD-MAT Update Procedure' for more information.

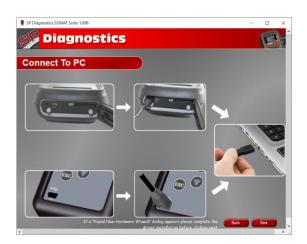

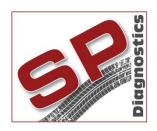

Unit 2 Atworth Business Park, Atworth Melksham, Wiltshire, SN12 8SB, UK

Sales & Customer Services: + 44 (0)1225 702 104 Facsimile: + 44 (0)8700 941753

Email: sales@spdiagnostics.com

www.spdiagnostics.com

 $\textbf{Email:} \ \underline{\textbf{support@spdiagnostics.com}}$ 

www.spsupport.com